## Tutoriel rendre un devoir élève

 $\sim$ 

Pour répondre à un devoir, aller dans **les ressources de l'espace de travail** ou **dans le calendrier** ou dans le **plan** puis cliquer sur l'activité devoir, le logo est le suivant :

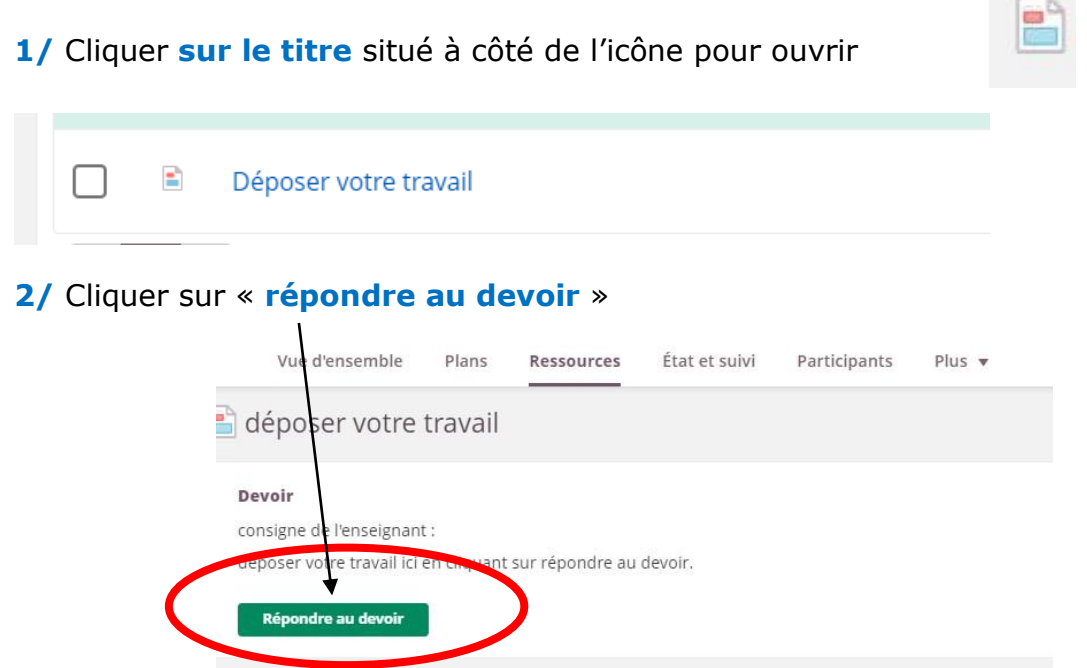

**3/ Trois possibilités de dépôt :**

- Soit un **texte tapé** directement dans l'espace texte **emplacement A**
- Soit un **document texte** endroit **emplacement B** (qui doit être IMPERATIVEMENT au format **.doc** ou **.docx** ou **.pdf**) pour que votre enseignant puisse le corriger en ligne.

En faisant **Ajouter un fichier** > **Fichiers**

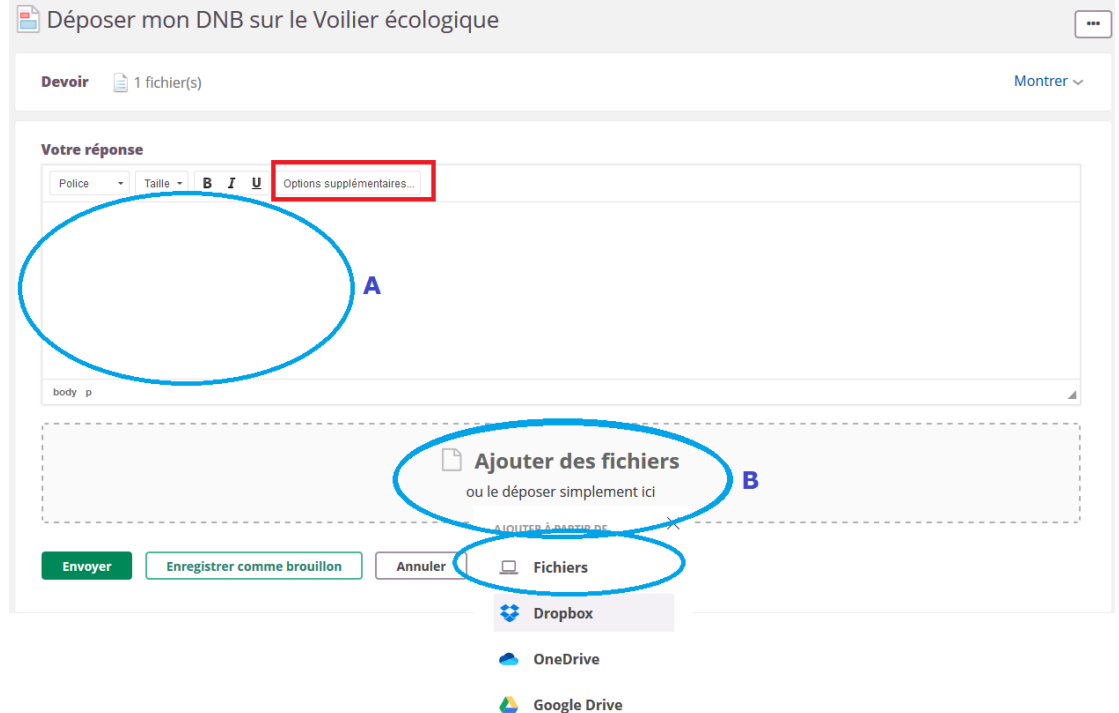

- Soit **répondre à l'oral**, pour cela appuyer sur « Otions supplémentaires » cadre rouge dans la barre ci-dessus.

Cliquer sur le micro (**emplacement A**)

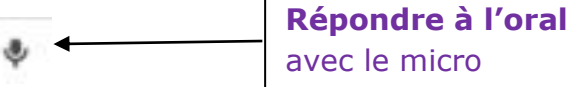

Onglet Enregistrement (**emplacement B**)

**soit C** - Nouvelle Tentative en enregistrant en direct (autoriser l'utilisation de votre micro)

**soit D** - Télécharger un enregistrement réalisé auparavant format .MP3

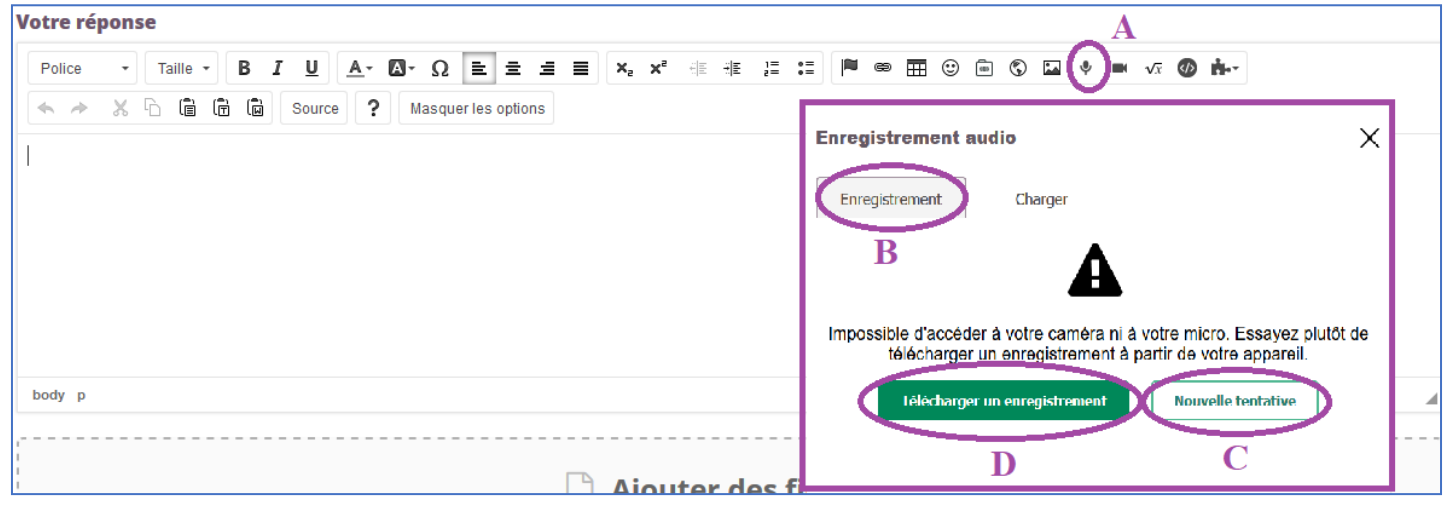

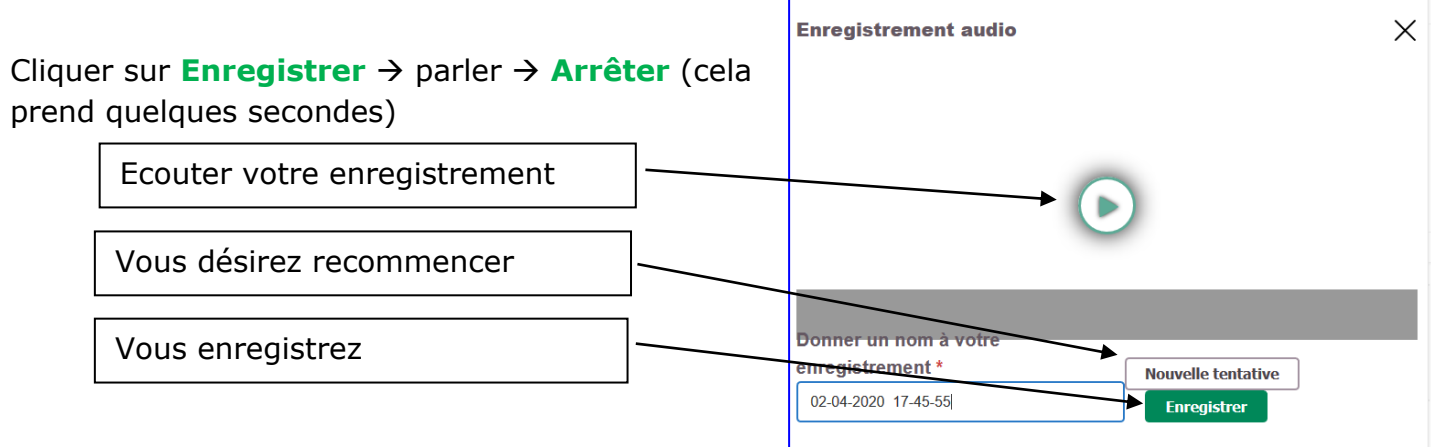

- **4/** Ne pas oublier de **cliquer sur envoyer** quand votre travail est terminé
- **5/** Vous avez **réussi** si « **rendu** » apparait sur l'écran suivant :

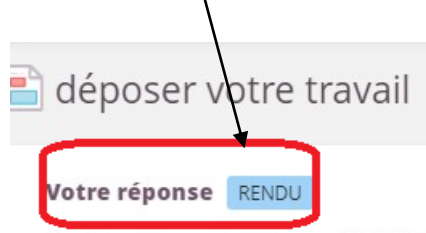

A

## Tutoriel pour voir la correction de l'enseignant.

Une fois le travail corrigé numériquement par l'enseignant, une notification t'indiquera que tu as reçu des commentaires à ton devoir.

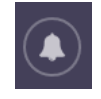

Retourner cliquer sur l'icône **Devoir**

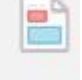

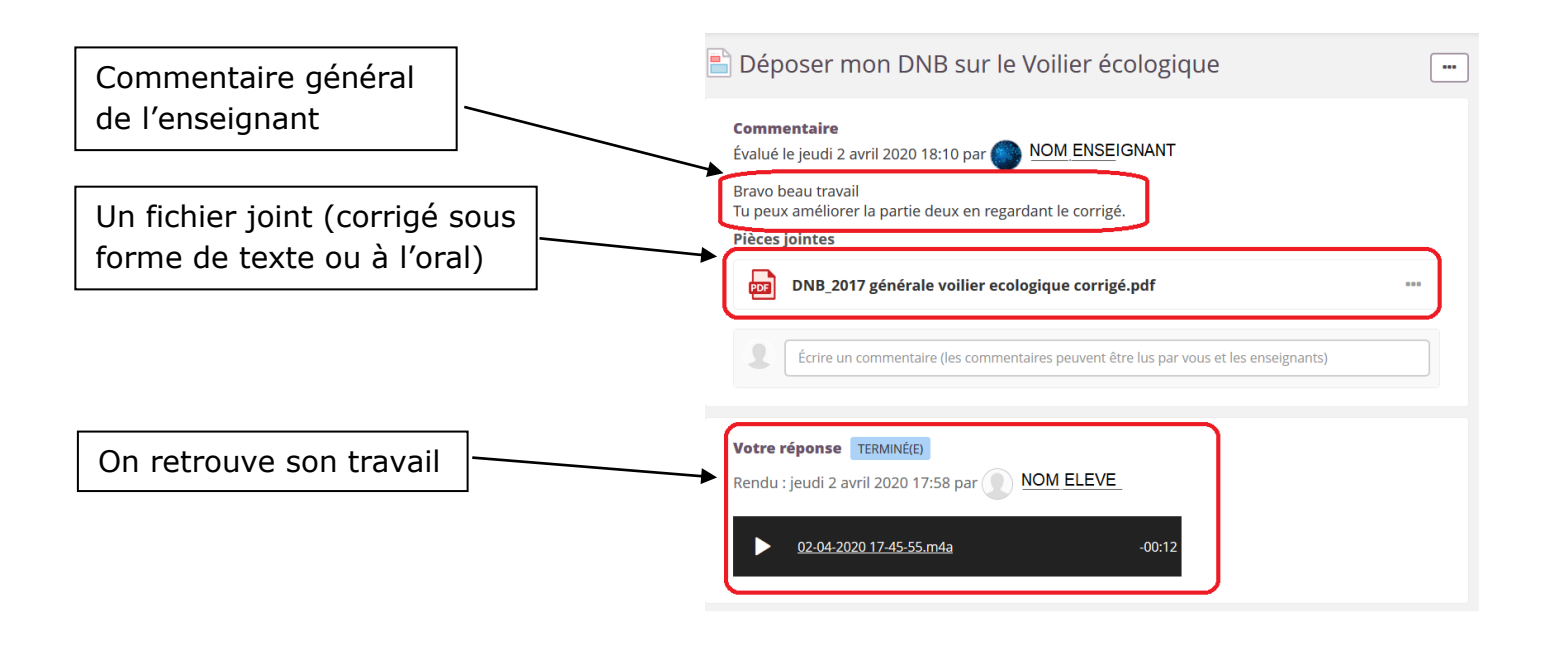